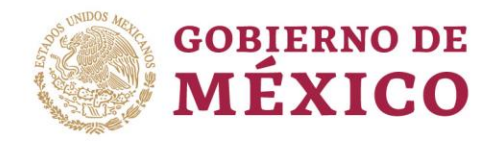

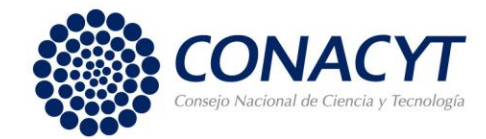

# **MANUAL DE USUARIO REGISTRAR FIRMA CIENCIA DE FRONTERA**

**VERSIÓN 1.0 Nota: Este documento se actualizara constantemente por lo que les invitamos a estar atentos.**

**OCTUBRE 2019**

"2019, Año del Caudillo del Sur, Emiliano Zapata"

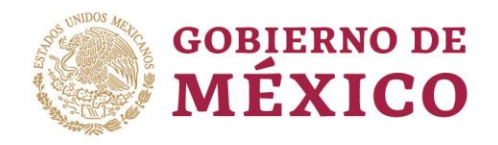

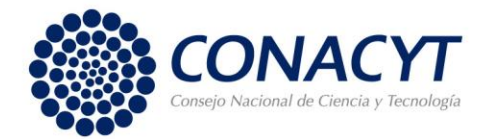

# Contenido

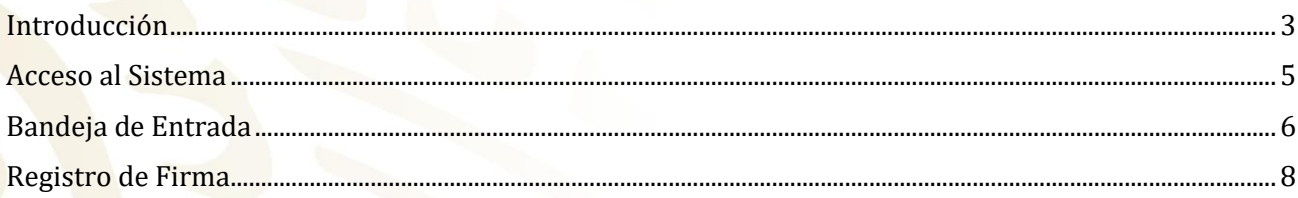

## "2019, Año del Caudillo del Sur, Emiliano Zapata"

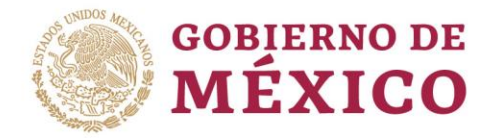

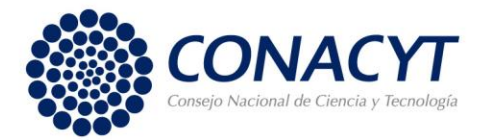

#### <span id="page-2-0"></span>**Introducción**

El presente documento es el Manual de usuario del Sistema Ciencia de Frontera para el registro de la Propuesta. El sistema del SCF (Sistema Ciencia de Frontera) fue desarrollado por la Unidad de Tecnologías de la Información y Comunicaciones en conjunto con la Dirección de Investigación Científica Básica del Consejo Nacional de Ciencia y Tecnología (CONACYT).

Este documento no es de carácter normativo y su único objetivo es el de ayudar a las personas autorizadas a utilizar el sistema adecuadamente. Sus autores y propietarios no se hacen responsables del mal uso que se le pueda dar a la información aquí contenida sin la autorización de los mismos.

#### **Ciencia de Frontera**

Con el objetivo de expandir las fronteras del conocimiento, el Consejo Nacional de Ciencia y Tecnología (CONACYT) creo el programa de 'Investigación en Ciencia de Frontera 2015', que busca contribuir a un cambio en el entendimiento de conceptos científicos existentes y generar nuevas agendas de conocimiento en los diversos campos científicos y tecnológicos.

La generación de conocimiento novedoso o ciencia de frontera, es la fuente fundamental, la raíz, del cambio tecnológico de vanguardia y de la innovación tecnológica. Es por esto, que es crucial apoyar a la investigación científica que tenga posibilidades de avanzar las fronteras del conocimiento, con una visión de largo plazo, con referentes de calidad internacional.

#### **A quién va dirigido**

Está dirigida a investigadores que pertenezcan a Instituciones de Educación Superior públicas y particulares, Centros Públicos de Investigación y en general a Instituciones federales y estatales del sector público que cuenten con una constancia de inscripción o preinscripción al Registro Nacional de Instituciones y Empresas Científicas y Tecnológicas (RENIECYT) y que desarrollen actividades de investigación, a presentar propuestas encaminadas a generar conocimiento científico nuevo o ciencia de frontera

#### **Objetivos del manual**

- Proporcionar una guía para que el usuario pueda operar el sistema de Ciencia de Frontera de forma correcta, orientándolo sobre cómo ingresar, registrar y actualizar: los Datos Generales de la propuesta, la descripción de la propuesta, la Institución proponente que en caso de resultar aprobada su propuesta será el Sujeto de Apoyo, las Instituciones Corresponsables y de los Investigadores participantes conforme a la modalidad seleccionada, el Plan de Trabajo, el Desglose Financiero (gasto corriente y gasto de inversión), los Evaluadores. Así cómo enviar las notificaciones para firmar la carta oficial de postulación, la carta de apoyo institucional y la carta de participación según la modalidad seleccionada, gestionar su firma digital para firmar dichas cartas y enviar su propuesta.
- Al término de la lectura de este documento, el usuario estará familiarizado con el entorno de trabajo, el comportamiento de las pantallas, la iconografía utilizada y la forma de operar el sistema para registrar su propuesta en el mismo.

#### "2019, Año del Caudillo del Sur, Emiliano Zapata"

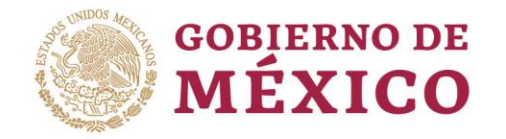

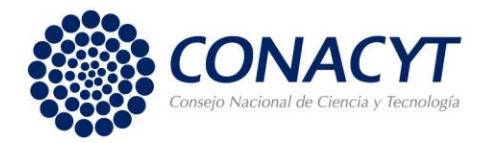

#### **Recomendaciones de Uso**

- Uso de navegador: Se recomienda utilizar el navegador Google Chrome, en su versión más reciente.
- Datos de navegación: Se recomienda borrar las cookies, caché y otros datos de sitios para eliminar archivos e imágenes almacenados que impidan el correcto funcionamiento del sistema.
- Salida correcta del sistema: Se deberá seleccionar la opción Cerrar la sesión

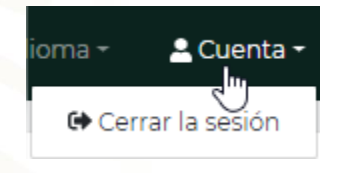

Recordar que debe llenar los campos en inglés excepto aquellos donde se seleccione de un catálogo, y aquellos donde se indique que deben ser capturados en español. En algunas de las secciones del registro de la propuesta el título de los campos aparecerá tanto en español como en inglés, pues esta información se utilizará en el módulo de evaluación.

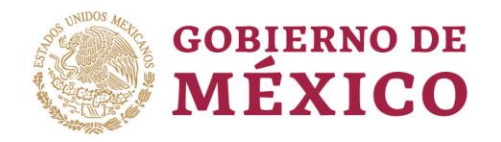

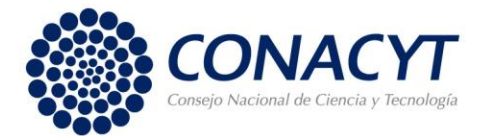

## <span id="page-4-0"></span>**Acceso al Sistema**

Procedimiento:

- 1. Acceso a la página de CONACYT: <http://www.conacyt.gob.mx/>
- 2. Seleccionar el apartado de "Convocatorias y Resultados", seleccionar a la opción "Convocatoria Ciencia de Frontera 2019" y dar clic en la liga "https://ciencia.conacyt.mx"
- 3. Ingresar con su usuario y contraseña que registró en el sistema CVU del CONACYT.

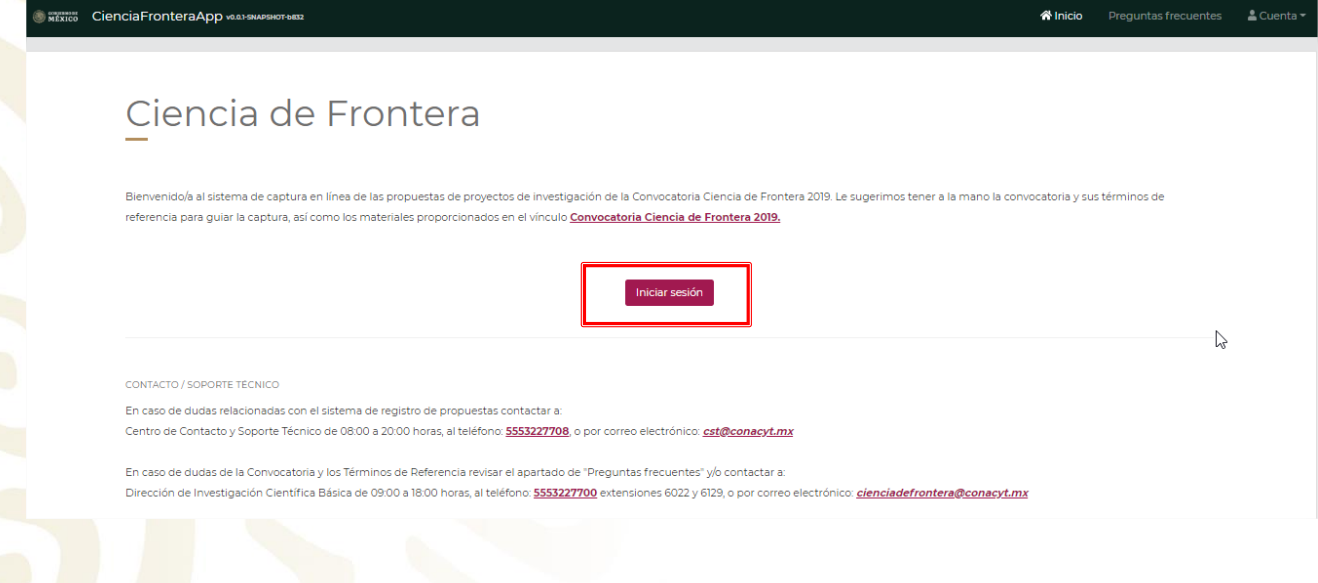

Bienvenido al

# **CONACYT**

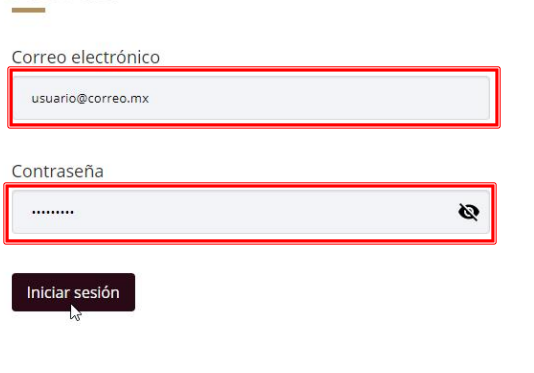

Acceder

"2019, Año del Caudillo del Sur, Emiliano Zapata"

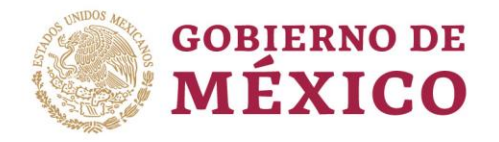

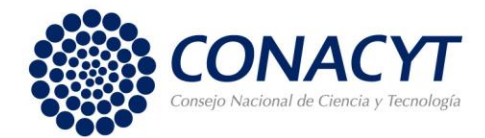

## <span id="page-5-0"></span>**Bandeja de Entrada**

Procedimiento:

1. Si desea consultar sus invitaciones deberá seleccionar un rol de participación (Responsable técnico, Representante Legal, Co-Responsable Técnico, Co-Representante Legal o Participante)

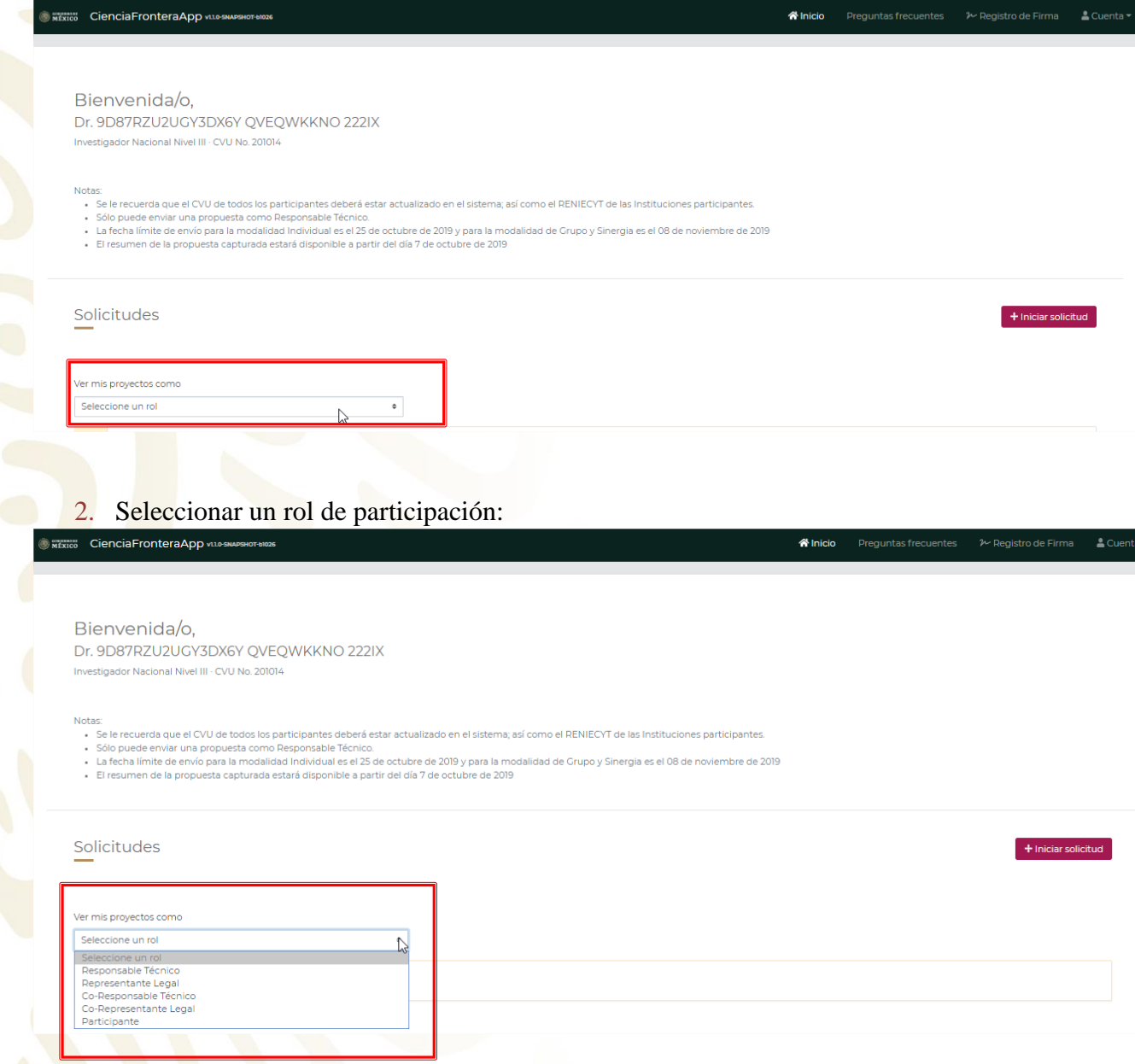

En caso de que existan solicitudes de participación con el rol seleccionado, se desplegará una sección que contiene las solicitudes y donde usted podrá continuar editando una propuesta (Manual de Usuario CF Registrar Nueva Solicitud), o bien, donde podrá accesar a la firma de la

"2019, Año del Caudillo del Sur, Emiliano Zapata"

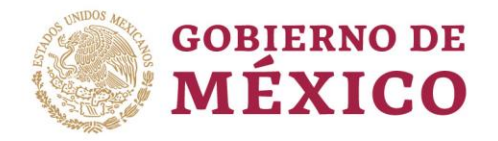

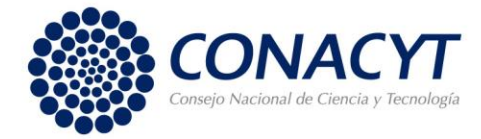

#### Carta que le corresponda (Manual de Usuario CF Firmar Carta), una vez que haya registrado su firma digital.

Bienvenida/o,

Dr. 9D87RZU2UGY3DX6Y QVEQWKKNO 222IX vestigador Nacional Nivel III - CVU No. 201014

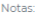

- vase le recuerda que el CVU de todos los participantes deberá estar actualizado en el sistema; así como el RENIECYT de las Instituciones participantes.<br>• Sólo puede enviar una propuesta como Responsable Técnico.<br>• El resu
- 
- 
- 

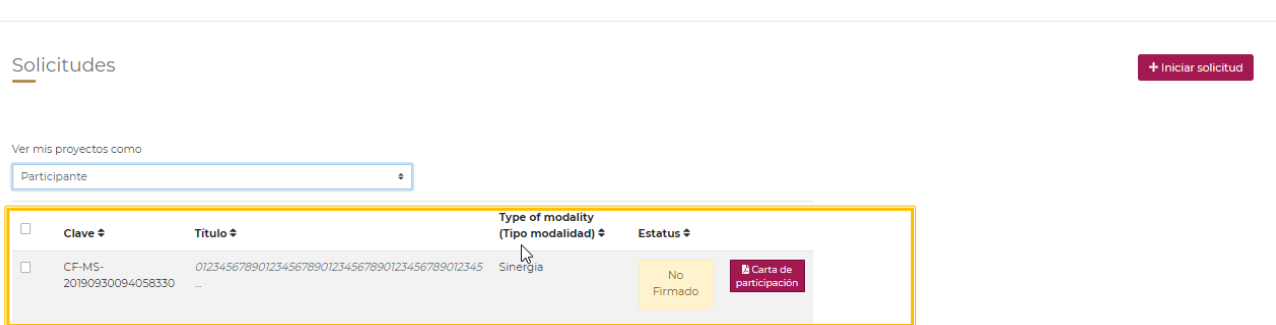

### "2019, Año del Caudillo del Sur, Emiliano Zapata"

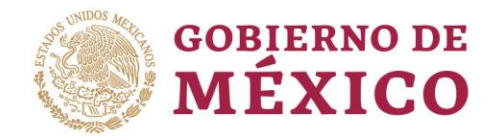

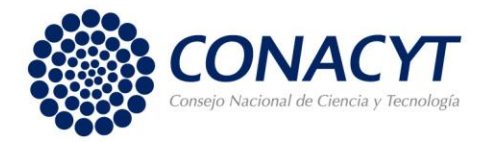

## <span id="page-7-0"></span>**Registro de Firma**

Esta funcionalidad le permitirá registrar una firma digital con la que podrá firmar la Carta Oficial de Postulación (si usted es el Representante Legal de la institución Sujeto de Apoyo proponente), la Carta de Apoyo Institucional (si usted es el Co-Responsable Técnico o el Co-Representante Legal de la Institución Corresponsable), o la Carta de Compromiso de Participante (si usted es un Investigador Participante).

Procedimiento:

1. Para registrar su firma digital deberá dar clic en el menú "Registro de Firma", que se encuentra en la parte superior derecha.

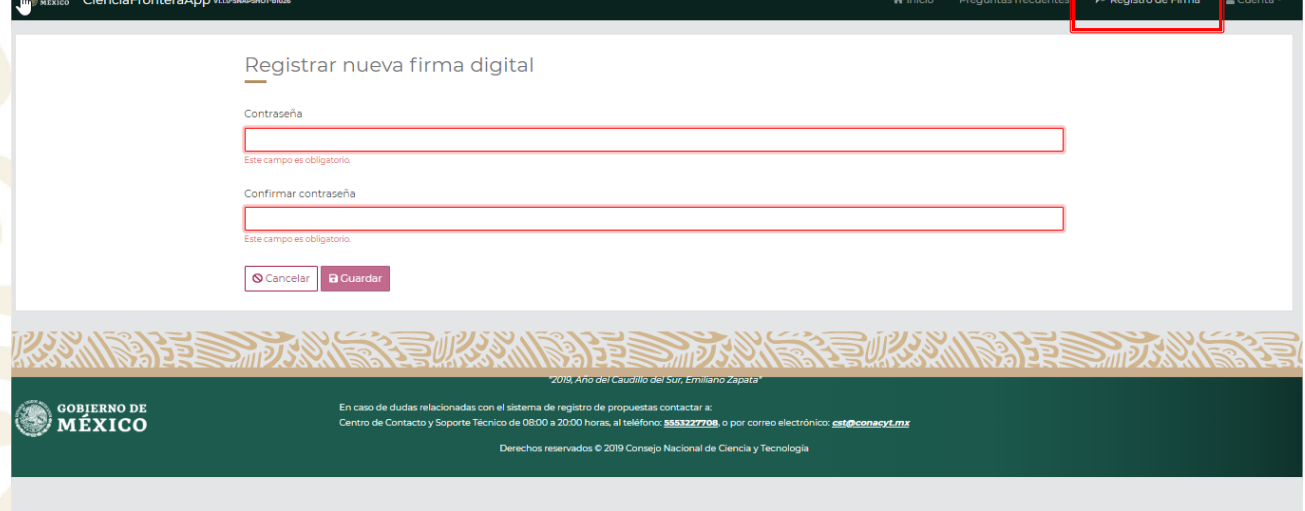

- 2. Elegir una contraseña y capturarla para asignarla a su firma digital.
- 3. Volver a capturar esa contraseña para confirmarla. (debe ser idéntica a los datos capturados anteriormente)
- 4. Dar clic en el botón "Guardar".

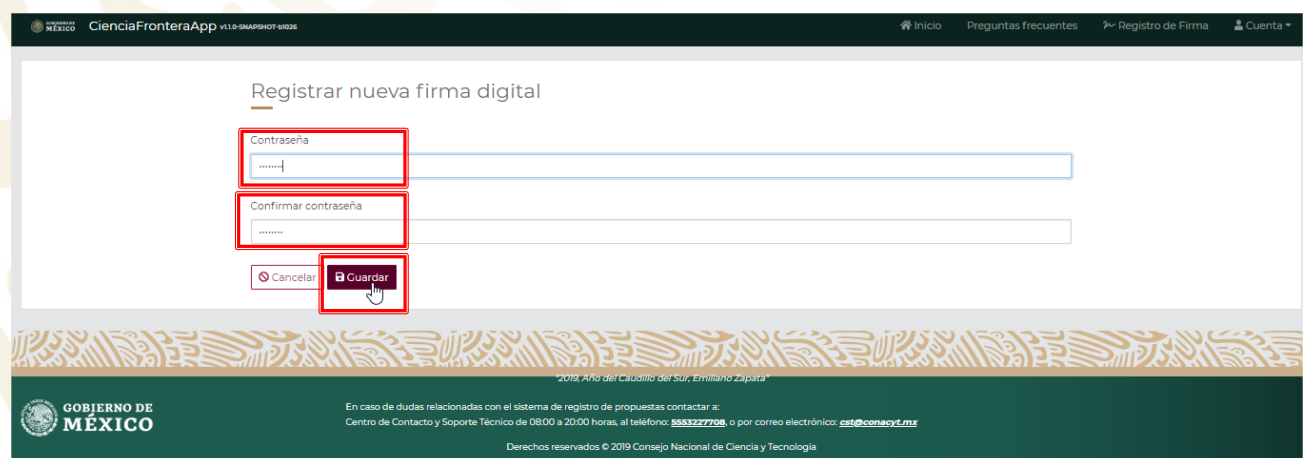

## "2019, Año del Caudillo del Sur, Emiliano Zapata"

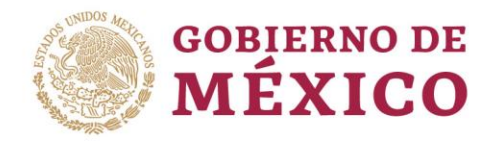

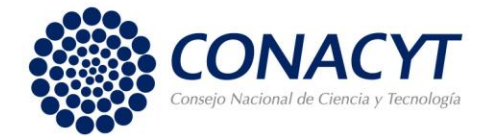

Se desplegará un mensaje de confirmación del registro exitoso de su firma digital.

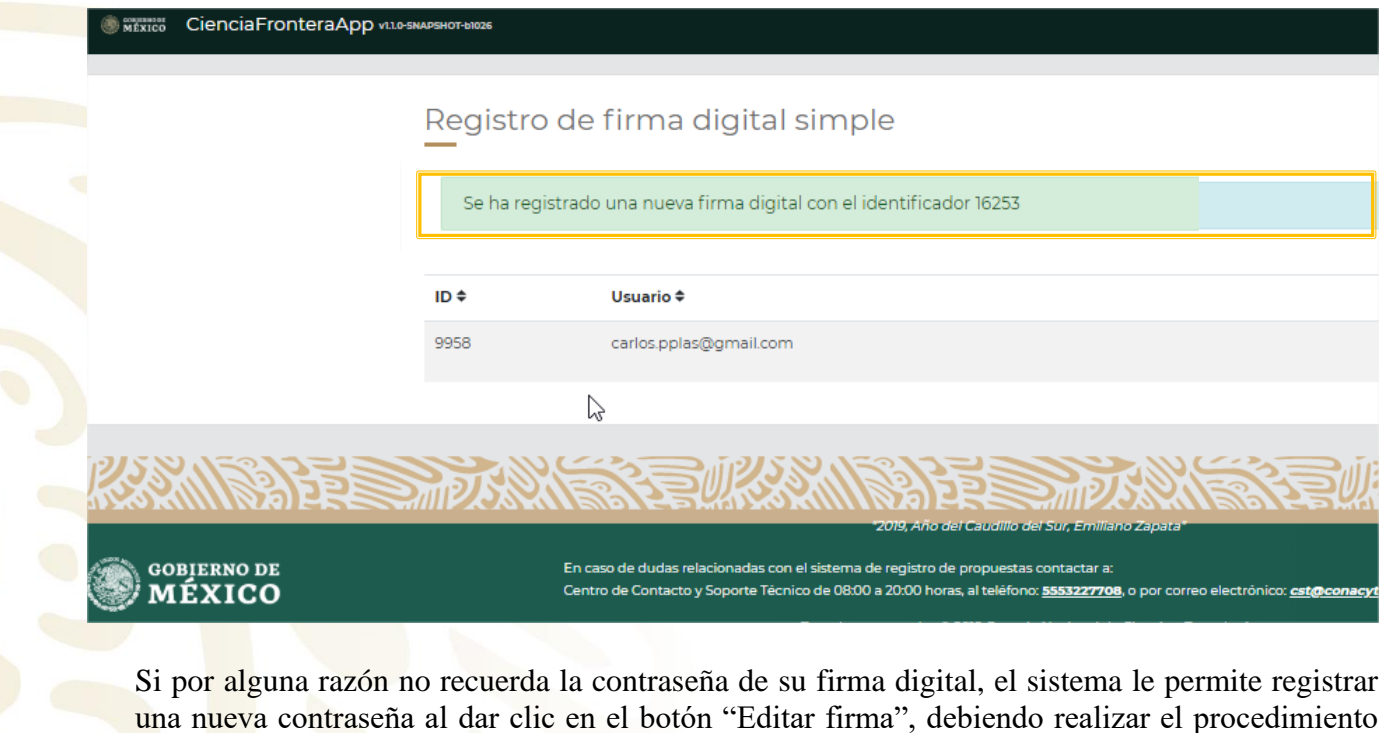

anterior nuevamente

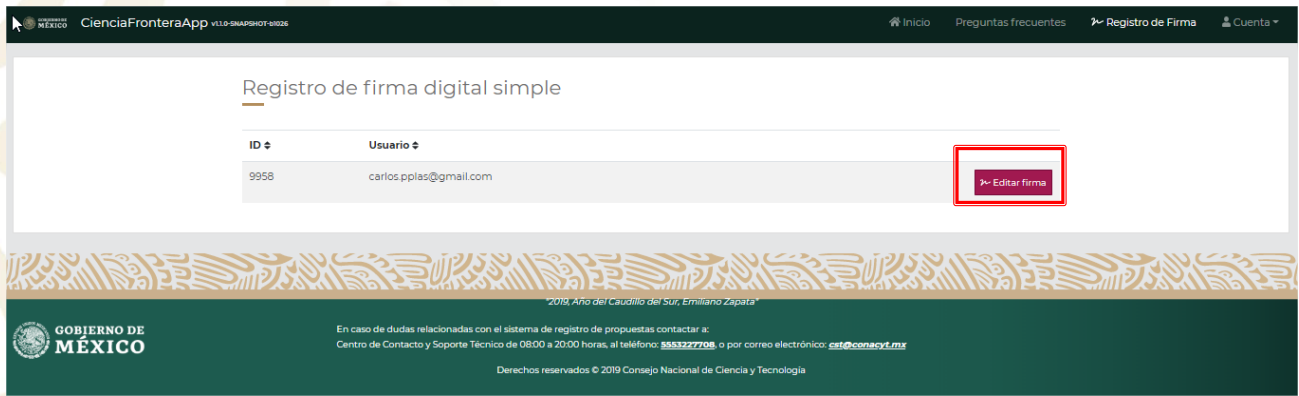

**NOTA:** La falta de la Carta Oficial de Postulación de la propuesta, y, cuando aplique, las Cartas de Apoyo Institucional y las Cartas Compromiso de todos los participantes en el proyecto, el que no esté(n) firmada(s) por el/la Representante Legal, o que no se apegue a los formatos disponibles en el sistema de gestión de proyectos será motivo de cancelación de la propuesta.

"2019, Año del Caudillo del Sur, Emiliano Zapata"